This manual outlines the operating procedures for all ECT204XXXX series products.

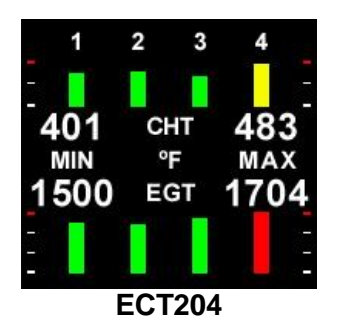

## **IMPORTANT NOTE**

Display functions and option screens will only be available when no alarm or failure conditions exist.

If the instrument display is not in the **MinMax** or **Single Cylinder** mode and an over temperature condition is detected on any cylinder for either CHT or EGT and/or a shock cooling alarm is triggered the instrument will default to the **MinMax** screen. Under these conditions the only available screens will be the **MinMax** and **Single Cylinder** screens.

## 1. **Power Up / Default MinMax Screen**

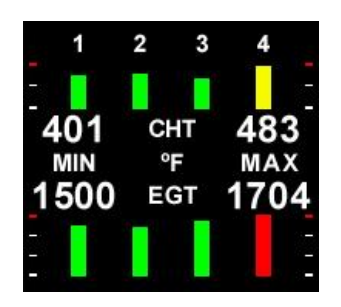

Displays the temperature of all cylinders in a graphic format. Colors are determined by the values set during installation.

Displays the minimum and maximum temperatures in the selected units.

A shock cooling alarm is indicated by a flashing blue boundary box around the effected cylinder.

# 2. **Selection Menu**

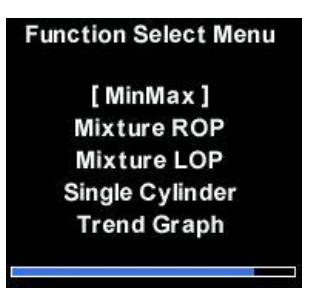

Press the top button once to reach the function menu.

Use the bottom button to navigate to the required menu function.

Use the top button to select a function.

The display will return to the MinMax screen when the blue activity bar disappears.

## 3. **Mixture ROP**

To set engine mixture rich of peak (ROP), select this option from the menu and follow the interactive instructions while leaning the engine.

During the engine leaning process, a trend graph will be displayed of all cylinders, as well as the temperature of the hottest cylinder. The engine must be leaned before the screen has been fully populated with graphic information.

Once leaned, the following screen will be displayed:

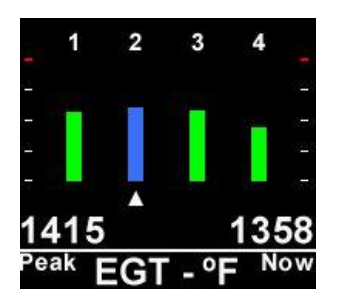

The first cylinder to peak will be displayed in blue with an arrow beneath it. **STOP LEANING.**

The temperature at which peak was detected will be indicated on the left side (peak).

The current temperature will be displayed on the right (now).

Using the above image, the engine is presently running 57ºF LEAN of peak.

Richen the mixture until the "now" temperature is the same as the peak **OR** until the "now" temperature starts to drop after rising. This is the peak of the ROP condition.

Further richen the mixture to the desired point. For example, if you wanted to run 50ºF ROP, richen the mixture until the "now" temperature reaches 1365ºF.

Your engine has now been precisely leaned to 50ºF ROP.

Press the top button twice to return to the Min/Max screen.

#### 4. **Mixture LOP**

To set engine mixture lean of peak (LOP), select this option from the menu and follow the interactive instructions while leaning the engine.

During the engine leaning process, a trend graph will be displayed of all cylinders, as well as the temperature of the hottest cylinder. The engine must be leaned before the screen has been fully populated with graphic information.

As each cylinder reaches peak it will change color to blue. Continue leaning until ALL cylinders have peaked.

Once they have all peaked, the following screen will be displayed:

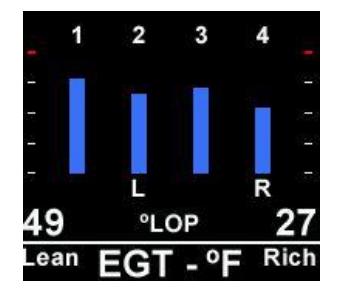

The cylinder with the "R" letter beneath it is the richest cylinder and the "L", the leanest.

The temperature above the "Lean" text is the temperature of the leanest cylinder and that above the "Rich" text of the richest.

If you wanted to run 50ºF LOP then richen the mixture until the value of the leanest (Lean) cylinder is 50ºF.

To run 100ºF LOP, lean the engine until the leanest cylinder temperature displays 100ºF.

All cylinder conditions (LOP) will be between the values of the lean and rich temperatures. Your engine mixture has now been set to the desired LOP value.

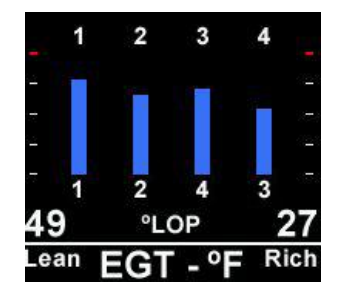

Press the bottom button to view the order in which the cylinders peaked.

Press the top button twice to return to the MinMax screen.

## 5. **Single Cylinder**

To monitor the temperature on one specific cylinder, select this option form the menu.

The following screen will be displayed:

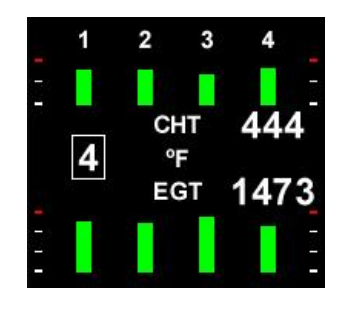

Use the bottom button to scroll to the desired cylinder (default is 1).

The temperature pair of the selected cylinder will be displayed on the right side of the screen and the cylinder number on the left.

When desired, press the top button to return to the MinMax screen.

## 6. **Trend Graph**

To monitor CHT or EGT temperatures graphically, select this option from the main menu, then select either CHT or EGT.

The following screen will be displayed (EGT shown):

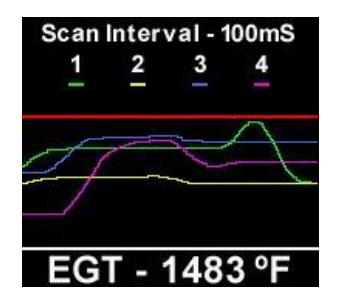

The temperature displayed is that of the hottest cylinder.

The "Scan Interval" can be changed by pressing the bottom button.

To freeze the display, press the top button ONCE.

To continue displaying temperatures in this mode, press the bottom button **ONCE**, OR, to return to the Menu screen, press the top button once.

## **WARNING**

*All leaning and engine operations are to be performed in accordance with the specific instructions pertaining to your aircraft, including those provided by the engine manufacturer. The ECT204XXXX series instruments are only parameter reporting devices which can assist in engine management when used in conjunction with these instructions.*

*All ECT204XXXX products are certified as primary replacements, or for secondary use as desired.*